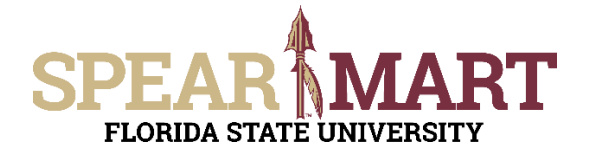

## **JOB AID Assigning a One-Time Ship-To Address**

## **Overview**

This Job Aid will discuss how you can assign a one-time ship-to address to your requisition.

## **Note: You cannot use a one-time ship-to address with a hosted or punch-out catalog order.**

Access SpearMart by navigating to https://my.fsu.edu/ and logging in with your MyFSU username and password, and then click the SpearMart Icon under MyFSU Links:

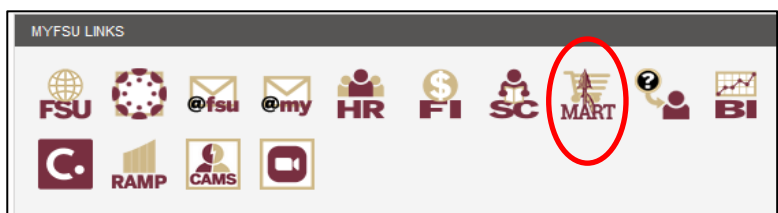

Once you have added what you intend to purchase to your cart and have selected the **Proceed to Checkout Button**, looking for the shipping information in the middle of your screen. Click on the **pencil icon**.

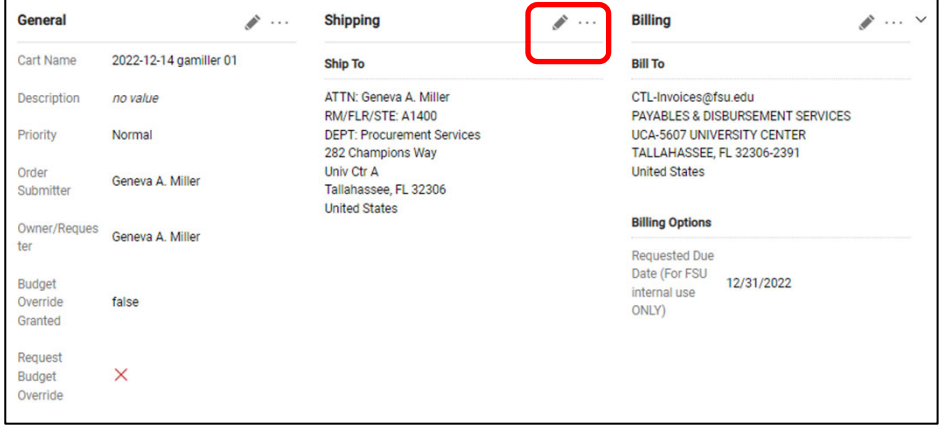

Next, click into the "search additional" box and enter the term "One-Time" in the Address Search box and click the **blue address**.

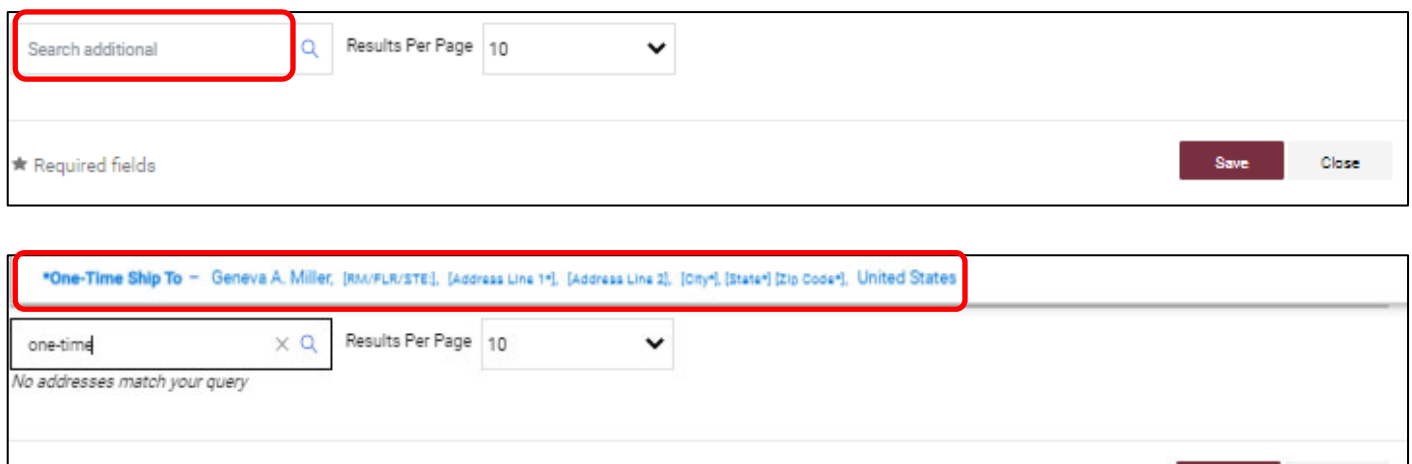

\* Required fields

Close

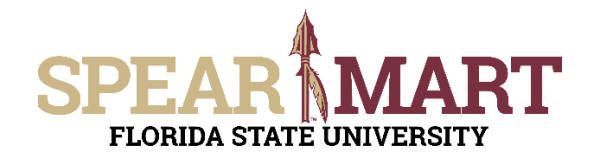

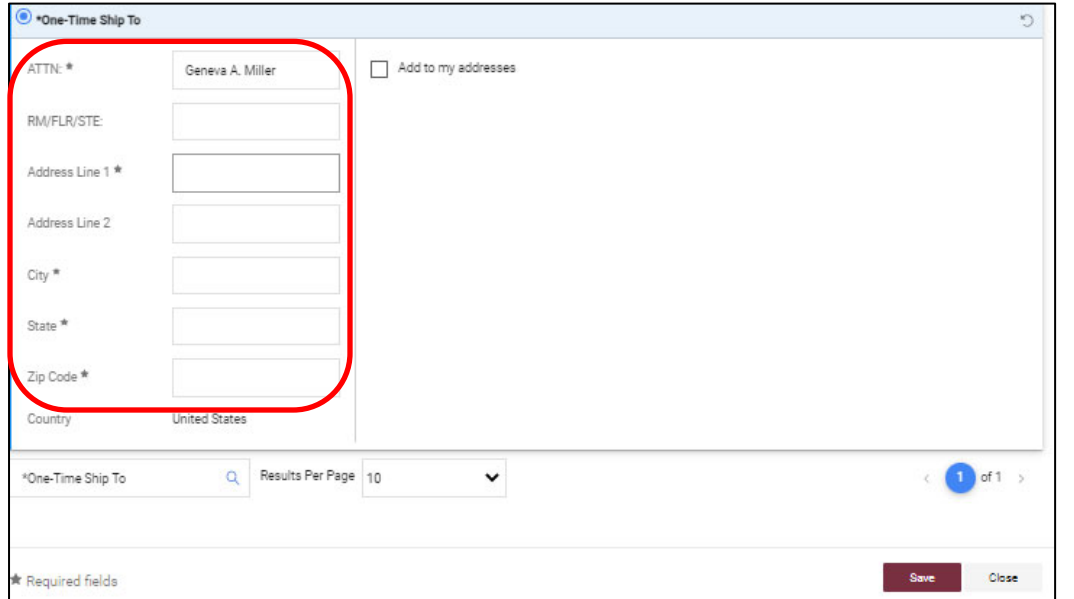

Enter your information for your onetime ship to address. Fields marked with a \* are required.

Click **SAVE** when complete.

If you attempt to use a one-time ship-to address on a hosted or punch-out order, your shopping cart will automatically be returned to you and you will not be able to submit your order. The message back to you will include the following: **"Your requisition has been returned because you specified a one-time ship-to address with a catalog item. One-time shipto addresses are for non-catalog items only."**